# Анализ космических снимков и геопространственных данных

# Второй отборочный этап

## Задача IV.1. Синтез цветных изображений (10 баллов)

Темы: поиск и загрузка снимков, синтез цветных изображений, поиск границ территории, выделение границ территорий.

## Условие

В рамках данной задачи вам необходимо изучить варианты синтеза цветных изображений, которые оптимально подходят для поиска и выделения границ гарей (территорий, поврежденных огнем) на снимках, полученных съемочной системой Landsat-8.

С вариантами синтеза можно ознакомиться на 31-й странице учебного пособия «Тематическое дешифрирование и интерпретация космических снимков среднего и высокого пространственного разрешения» ([http://www.psu.ru/files/docs/scienc](http://www.psu.ru/files/docs/science/books/uchebnie-posobiya/shikhov-gerasimov-ponomarchuk-perminova-tematicheskoe-deshifrovanie-i-interpretaciya-kosmicheskih-snimkov.pdf) [e/books/uchebnie-posobiya/shikhov-gerasimov-ponomarchuk-perminova-temati](http://www.psu.ru/files/docs/science/books/uchebnie-posobiya/shikhov-gerasimov-ponomarchuk-perminova-tematicheskoe-deshifrovanie-i-interpretaciya-kosmicheskih-snimkov.pdf) [cheskoe-deshifrovanie-i-interpretaciya-kosmicheskih-snimkov.pdf](http://www.psu.ru/files/docs/science/books/uchebnie-posobiya/shikhov-gerasimov-ponomarchuk-perminova-tematicheskoe-deshifrovanie-i-interpretaciya-kosmicheskih-snimkov.pdf)).

Определите, синтез каких каналов оптимально подходит для поиска и выделения границ гарей.

#### В ответ запишите номера каналов без пробелов и запятых.

## Решение

При выявлении пожаров могут подходить несколько вариантов синтеза:

- $7-6-4;$
- $7 5 3.$

Синтез каналов 7–6–4 (SWIR-2, SWIR-1, Red). Применяется для мониторинга пожаров, так как тепловые аномалии выглядят красноватыми или желтыми. Также хорошо выделяются затопленные территории. Они имеют темно-синий и почти черный цвет. Поглощение излучения в среднем ИК-диапазоне водой позволяет четко выделять береговую линию и водные объекты на снимке. Растительность отображается в оттенках темно и светло зеленого, урбанизированные территории выглядят белыми, зелено-голубыми и малиновыми, почвы, песок и минералы могут иметь много разных цветов.

Синтез каналов 7–5–3 (SWIR, NIR, Green). Данная комбинация весьма полезна при анализе пустынь, может быть использована для изучения сельскохозяйственных земель и водно-болотных угодий. Пройденные пожарами территории выглядят ярко-красными. Городская застройка отображается в оттенках розово-фиолетового.

Для задачи выявления границ гари подходит только синтез каналов 7–5–3, а 7–6–4 отображает ситуацию во время пожара.

Ответ: 753.

## Задача IV.2. Подбор космических снимков (15 баллов)

Темы: поиск космических снимков, подбор условий съёмок.

### Условие

Космическая съемка позволяет оценить последствия лесных пожаров и помогает правильно выстроить стратегию по восстановлению растительности.

В рамках данной задачи вам необходимо подобрать и загрузить на свой компьютер космические снимки пострадавшей от пожара территории, полученные съемочной системой Landsat-8 до и после пожара.

Снимки Земли с американских спутников серии Landsat сегодня бесплатно доступны для всех желающих. Воспользуйтесь порталом «EarthExplorer» Геологической службы США (US Geological Survey; <https://earthexplorer.usgs.gov/>).

Вам требуется подобрать и загрузить снимки, полученные в 2016, 2017, 2020 и 2022 годах. Каждый из подобранных снимков должен соответствовать следующим критериям:

- 1. Снимок получен съемочной Landsat-8, уровень обработки Landsat Collection 2 Level-2.
- 2. Снимок содержит обе точки с заданными координатами (географическая проекция, код EPSG: 4326):

Координаты точки 1:  $63^{\circ}20'27''$  с. ш.,  $135^{\circ}23'25''$  в. д.

Координаты точки 2:  $63^{\circ}05'14''$  с. ш.,  $135^{\circ}24'03''$  в. д.

- 3. Облачность на снимке не превышает 5%.
- 4. Снимок получен в августе.

В ответ запишите даты получения подобранных Вами снимков (только дни), от меньшего к большему, подряд, без пробелов и запятых.

#### Решение

Для добавления точки по заданным координатам используется кнопка «Add Coordinate».

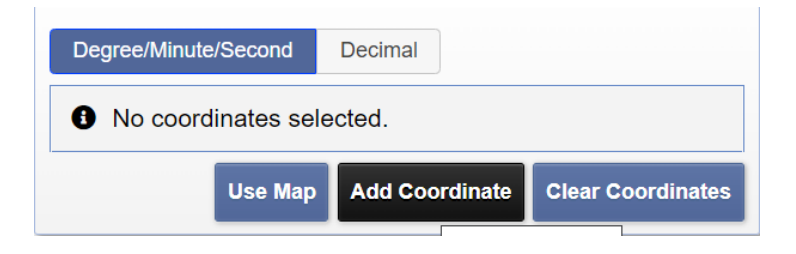

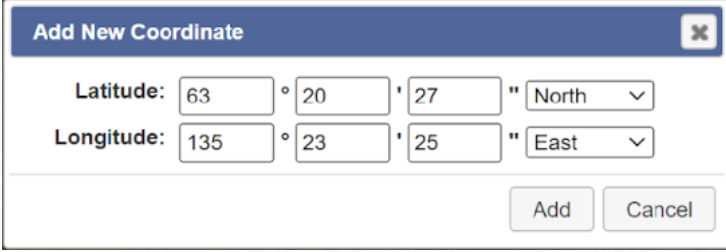

После добавление точки она отображается как на карте, так и в соответствующей области.

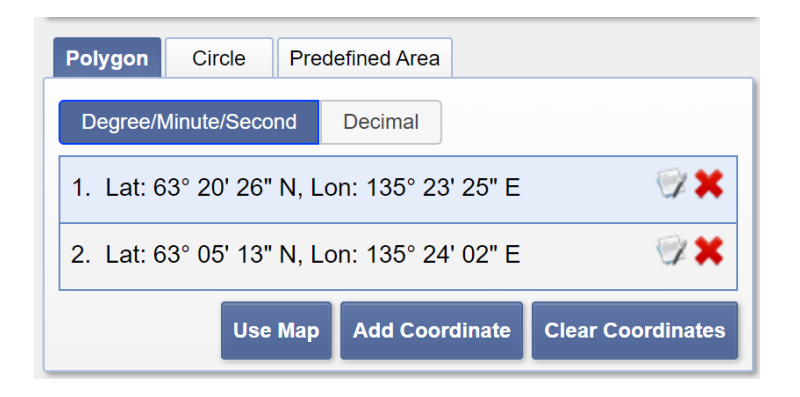

Облачность снимка (в процентах) задается в окне «Cloud Cover».

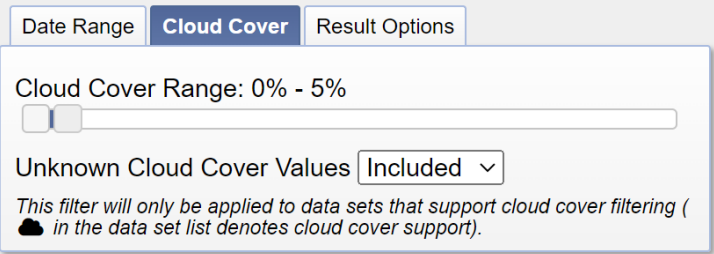

В рамках данной задачи необходимо найти снимки за август 2016, 2017, 2020 и 2022 годов. Для этого так же есть отдельный раздел.

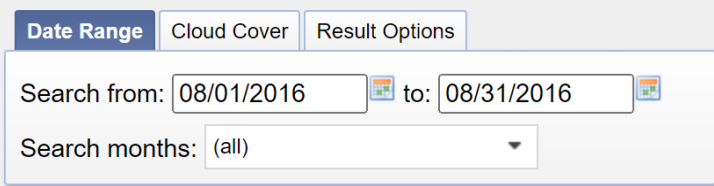

Выбор съемочной системы происходит во вкладке «Data Sets».

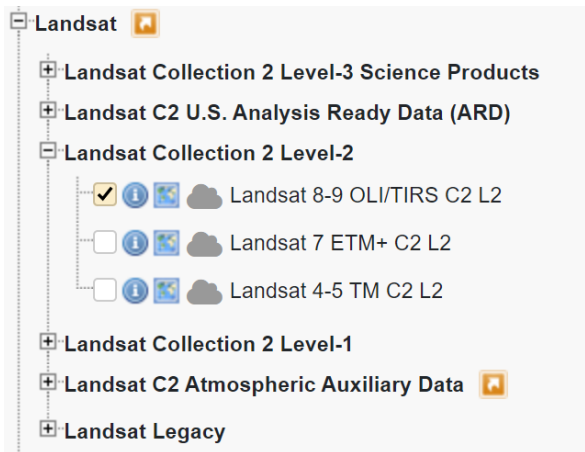

В результате поиска подходящего снимка возможно отображение нескольких результатов.

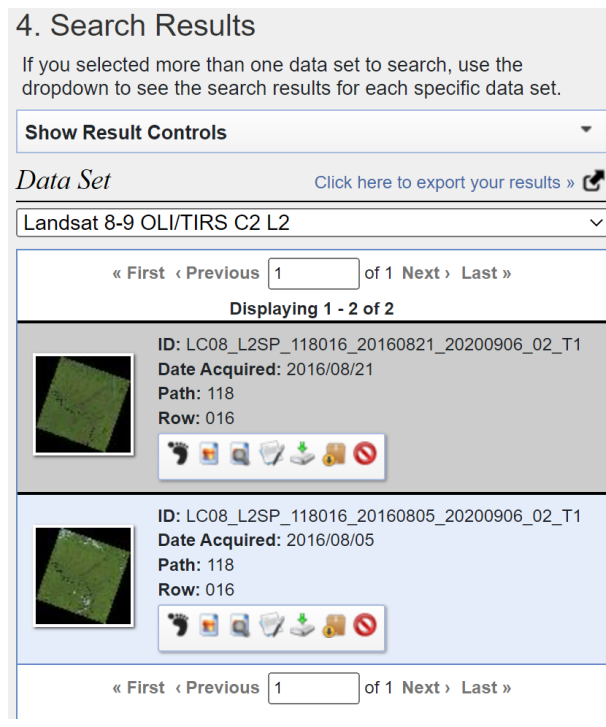

Чтобы понять, какой снимок подходит, нужно проверить уровень облачности (по заданию она не должна превышать 5%).

У первого снимка облачный покров земли = 1, 68, а у второго = 5, 44.

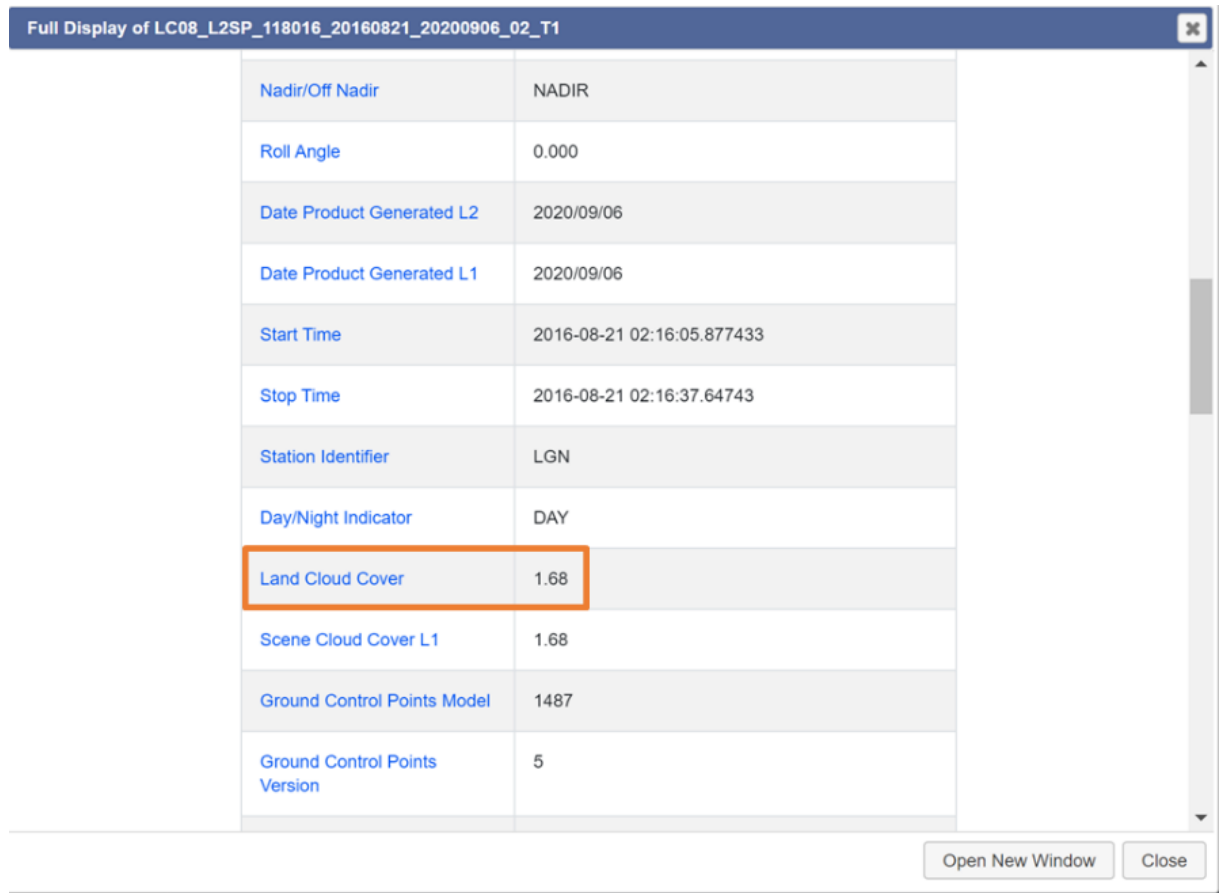

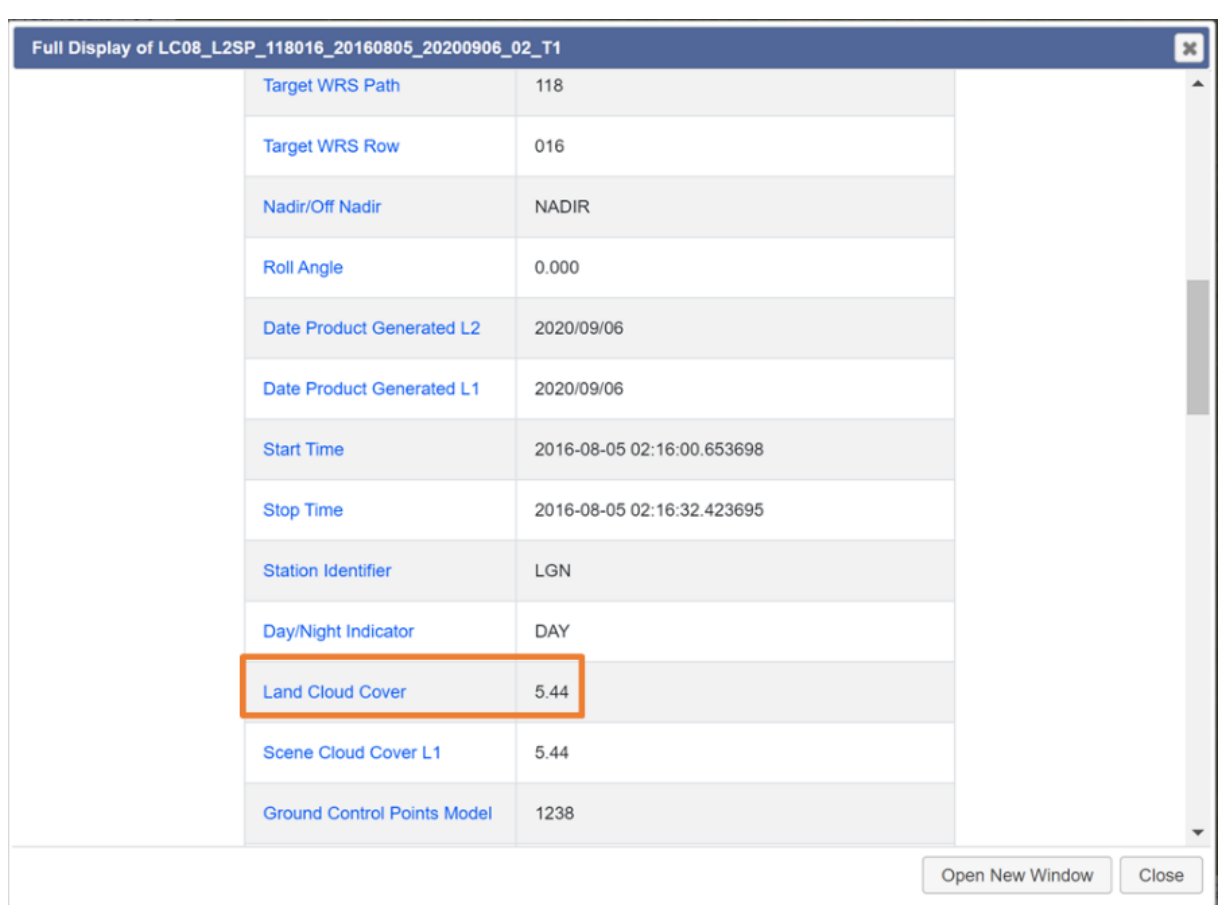

Для выполнения дальнейшей работы необходимо скачать первый снимок. Дата съемки сцены хранится в самом названии, или ее можно посмотреть на вкладке результатов.

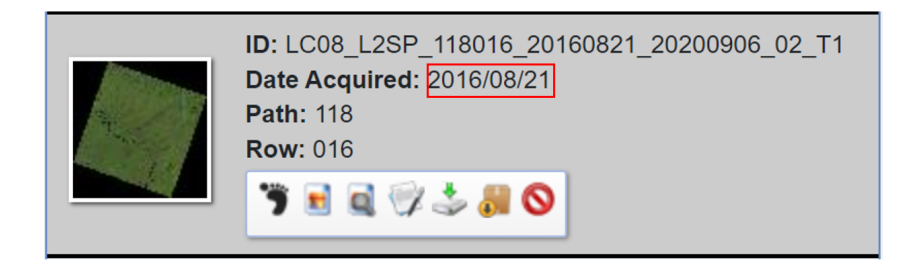

Таким же способом необходимо подобрать снимки для 2017, 2020 и 2022 годов.

В результате получатся 4 снимка со следующими датами:

- $15/08/2017$ .
- 16/08/2020.
- $21/08/2016$ .
- 29/08/2022.

Отсортируем по возрастанию:

- $21/08/2016$ .
- $15/08/2017$ .
- $16/08/2020$ .
- 29/08/2022.

## Задача IV.3. Рассчитать площадь гари (20 баллов)

Темы: расчет площади территории, нормализованный вегетационный индекс NDVI, бинарный растр, векторизация.

#### Условие

В рамках данной задачи вам необходимо рассчитать площадь гари в границах экстента, координаты вершин которого представлены в таблице 1 (единица измерения — десятичные градусы, географическая проекция, код EPSG: 4326).

| Номер вершины | Широта (северная) | Долгота (восточная) |
|---------------|-------------------|---------------------|
|               | 63,48686          | 135,51074           |
|               | 63,27495          | 135,49024           |
|               | 63,27642          | 135,24279           |
|               | 63,48900          | 135,26052           |

Таблица 1: Координаты вершин экстента

Снимки, полученные в год возникновения пожара, лучше всего отображают пораженные пожаром области. Изучите снимки, загруженные вами в рамках задачи IV.2. Определите, какой из них был получен первым после возникновения пожара в границах заданного экстента. Для данного снимка вам необходимо рассчитать нормализованный вегетационный индекс NDVI  $(https://pro.arcgis.com/ru/pro-app/la)$  $(https://pro.arcgis.com/ru/pro-app/la)$  $(https://pro.arcgis.com/ru/pro-app/la)$ [test/help/data/imagery/indices-gallery.htm](https://pro.arcgis.com/ru/pro-app/latest/help/data/imagery/indices-gallery.htm)).

По значениям индекса NDVI возможно сделать вывод о наличии растительного покрова на заданной территории, а также о его состоянии. Для территорий, пораженных пожаром, характерно отсутствие растительного покрова. Для автоматизации выявления таких территорий в границах исследуемого экстента Вам необходимо создать бинарный растр, содержащий две группы пикселей: пиксели, для которых значение NDVI меньше либо равны 0,2, и пиксели, для которых значение NDVI больше 0,2 (для этого Вы можете воспользоваться инструментом «Калькулятор растров»).

Обрежьте полученный бинарный растр по заданному экстенту. При обрезке в параметрах используемого инструмента не забудьте указать значение NODATA («Нет данных»). В качестве значения NODATA выберите значение, присвоенное пикселям бинарного растра, для которых значение NDVI составило больше 0,2.

Векторизуйте полученный в результате обрезки слой. Для устранения возникших в процессе векторизации ошибок воспользуйтесь инструментом «Исправить геометрии».

Удалите из полученного векторного слоя все полигоны, которые не содержат пораженные пожаром территории (для выявления таких полигонов используйте синтезированное из каналов выбранного снимка цветное изображение).

Для оставшегося полигона, содержащего пораженную пожаром территорию, рассчитайте площадь. Для измерений используйте проекцию, в которой находится загруженный снимок.

В ответ запишите полученное значение площади в квадратных километрах, округленное до десятых (один знак в дробной части).

#### Решение

Для решения данной задачи Вам понадобится создать Excel-таблицу с заданными точками и сохранить ее в CSV-формате (разделитель-запятая).

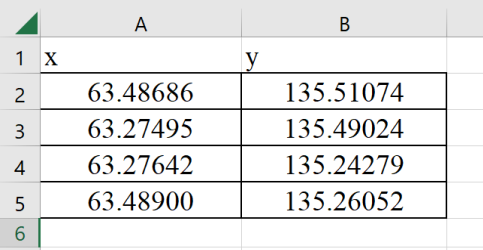

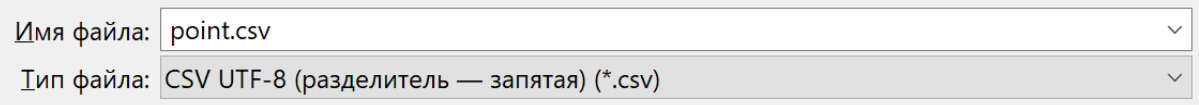

Чтобы перенести данные из созданной таблицы в проект QGIS, необходимо создать новый слой из текста с разделителями.

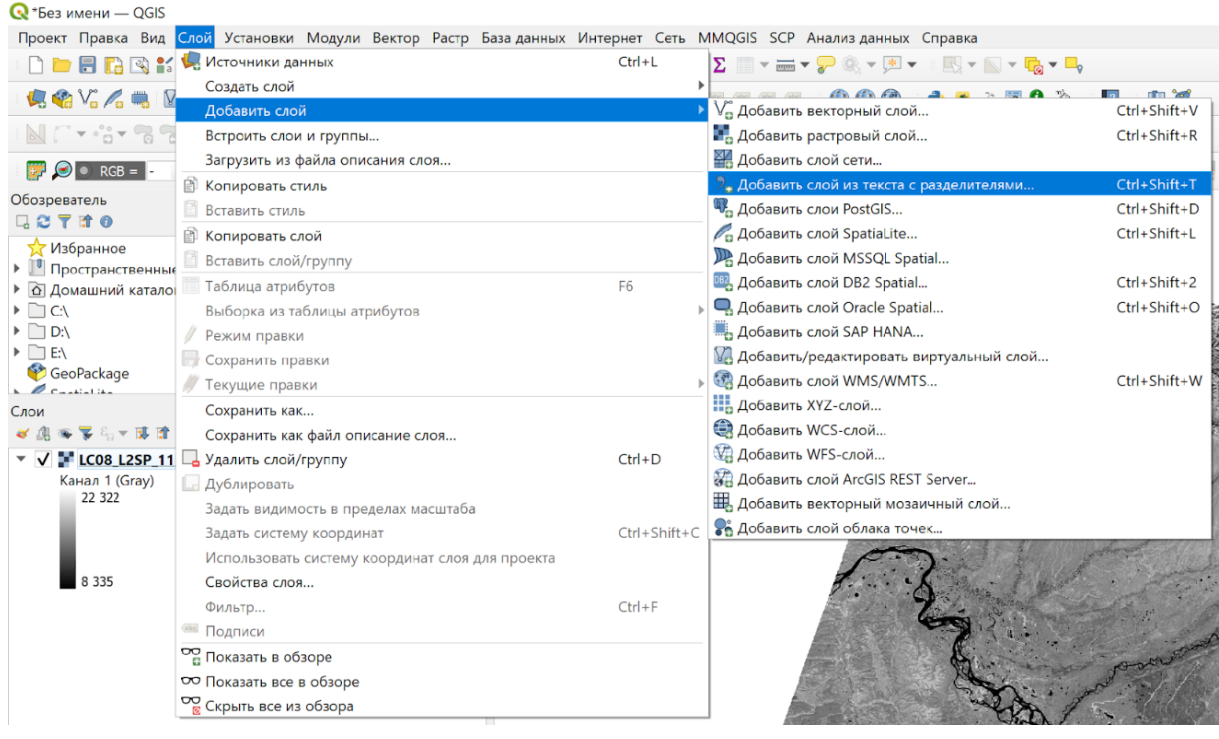

Далее нужно указать путь к созданной таблице, поставить значение запятой в формате файла, указать координаты точек для  $X$  и  $Y$ , а также задать систему координат (EPSG проекции: 4326).

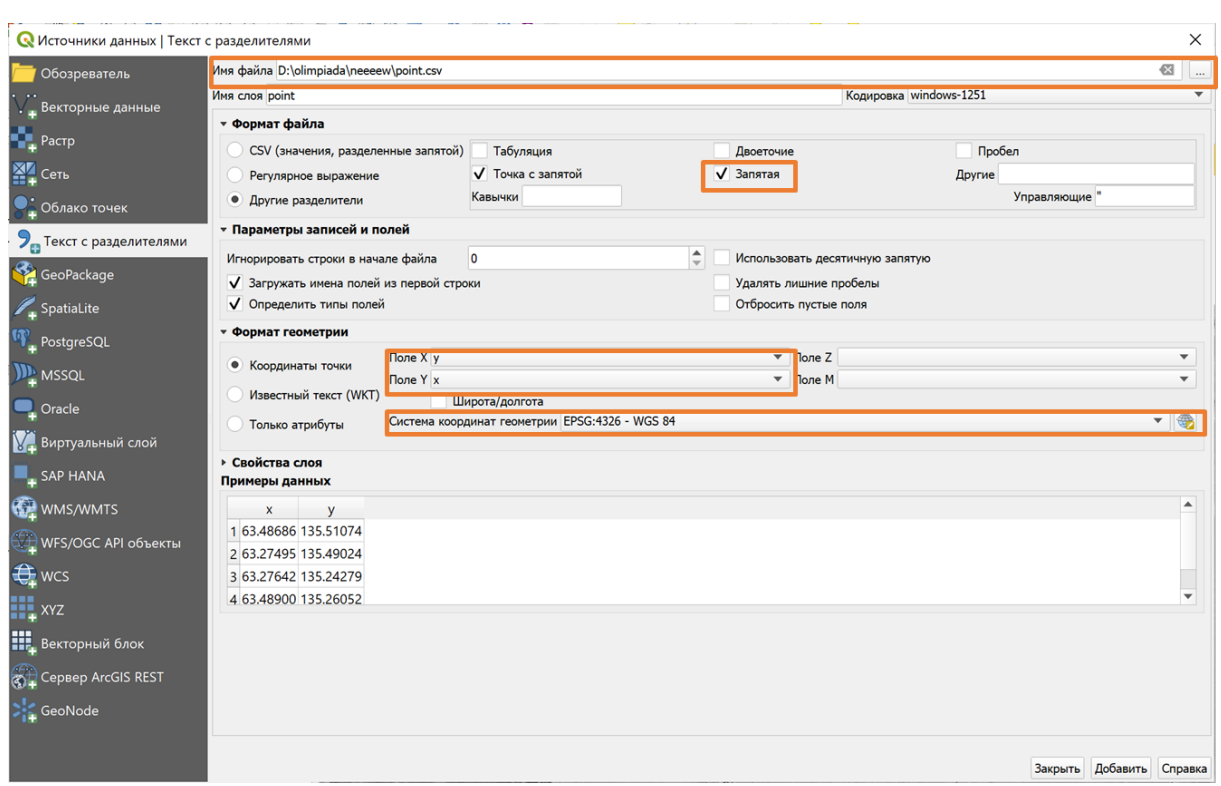

После добавления нового слоя на карте будут отражены точки — вершины экстента.

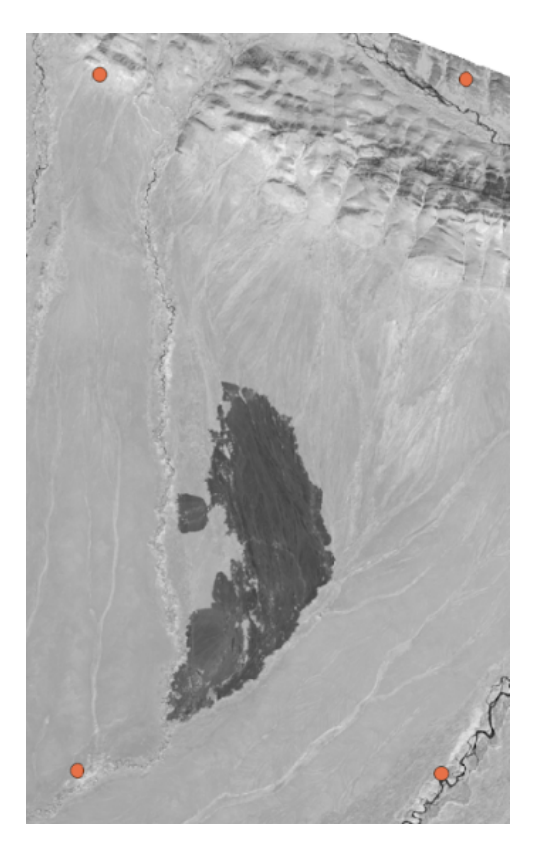

Для обрезки снимка по заданному экстенту, требуется преобразовать точки в полигон, для этого воспользуемся модулем NextGIS points2One.

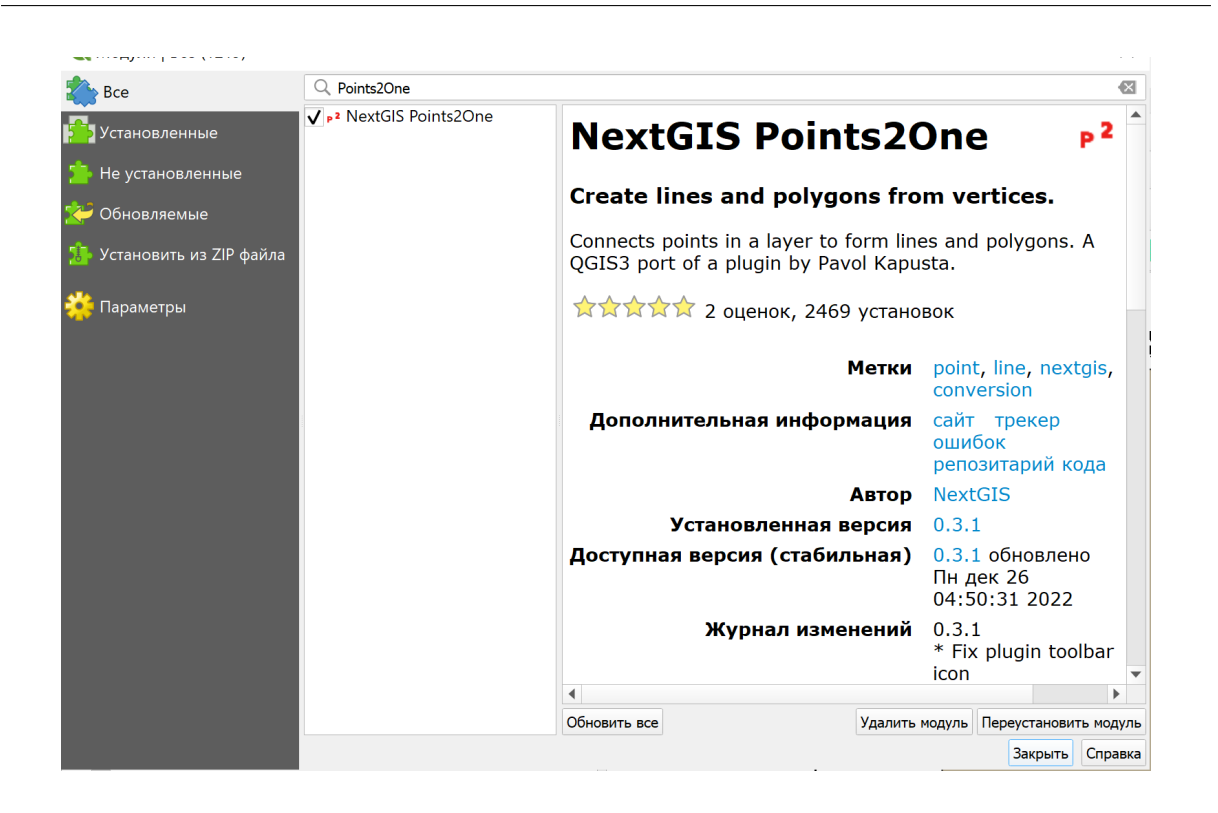

При работе с модулем нужно указать точечный слой, который будет преобразован в полигон.

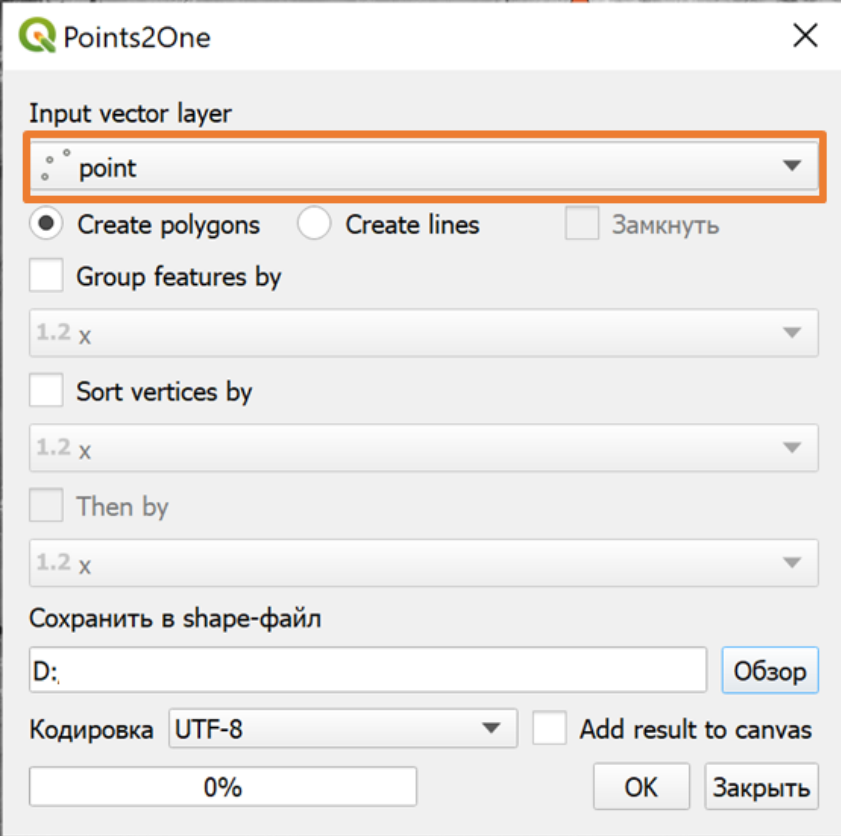

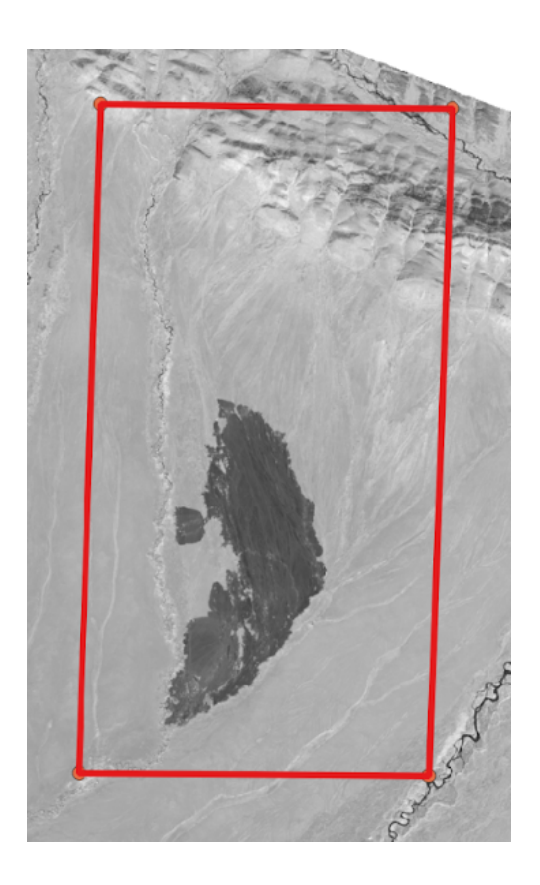

При сравнении снимков в границах заданного экстента видно, что в 2016 году отсутствует затемненная территория, присутствующая на остальных снимках. Так как данная задача направлена на определение снимка, полученного после возникновения возгорания, то дальнейшая работа будет проводиться со снимками 2017 года.

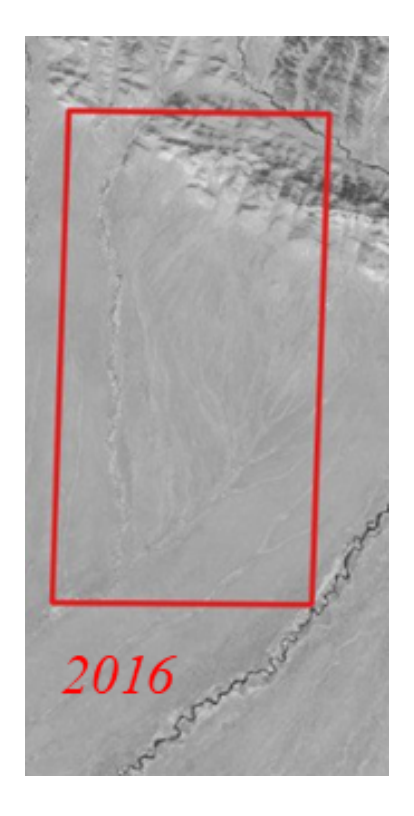

С помощью инструмента «Калькулятор растров» рассчитаем индекс NDVI, для этого используем 4-й и 5-й каналы.

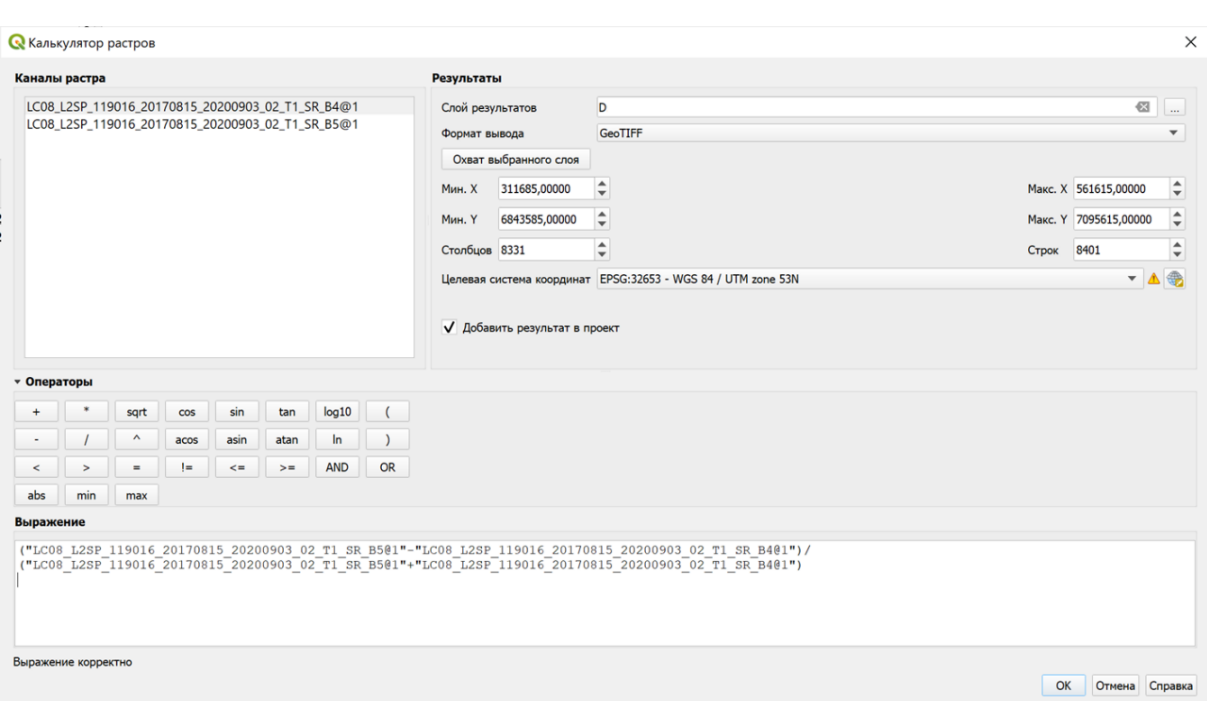

Чтобы создать бинарный файл, так же потребуется «Калькулятор растров». При записи формулы необходимо учитывать, что значение NDVI должно быть больше 0,2. В результате выполнения операции должен получится растровый файл с двумя значениями, где  $0-$ это значение NDVI больше 0,2, а  $1-$ это значение NDVI меньше или равно 0,2.

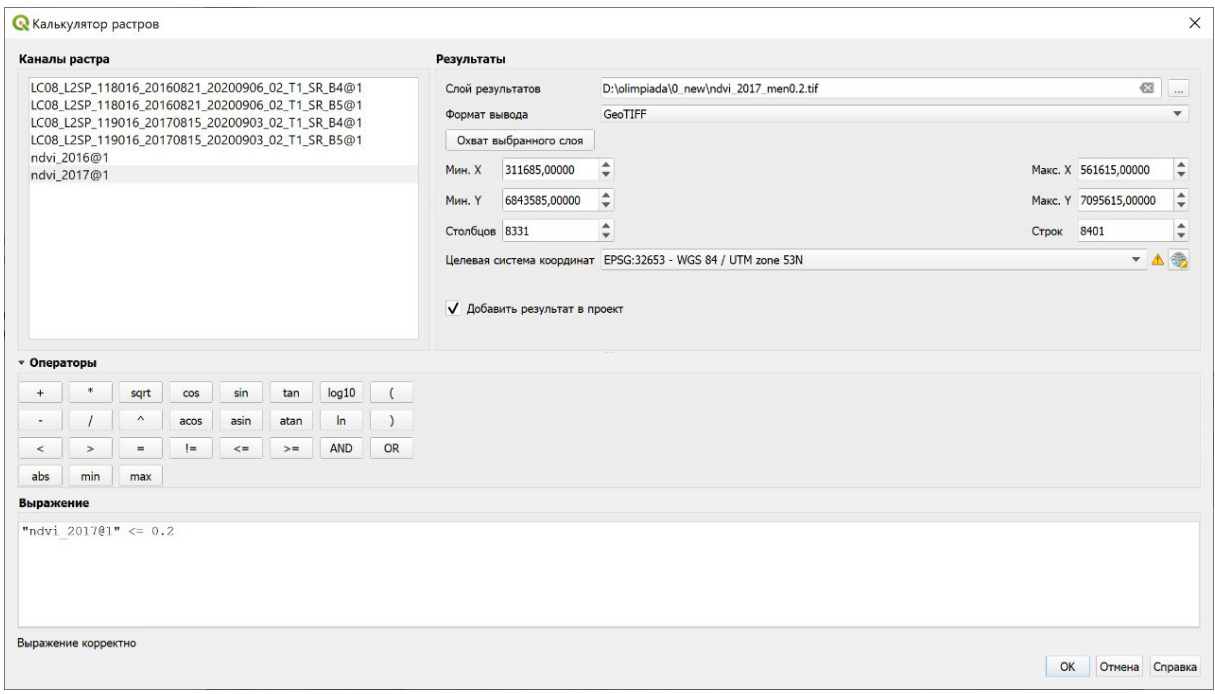

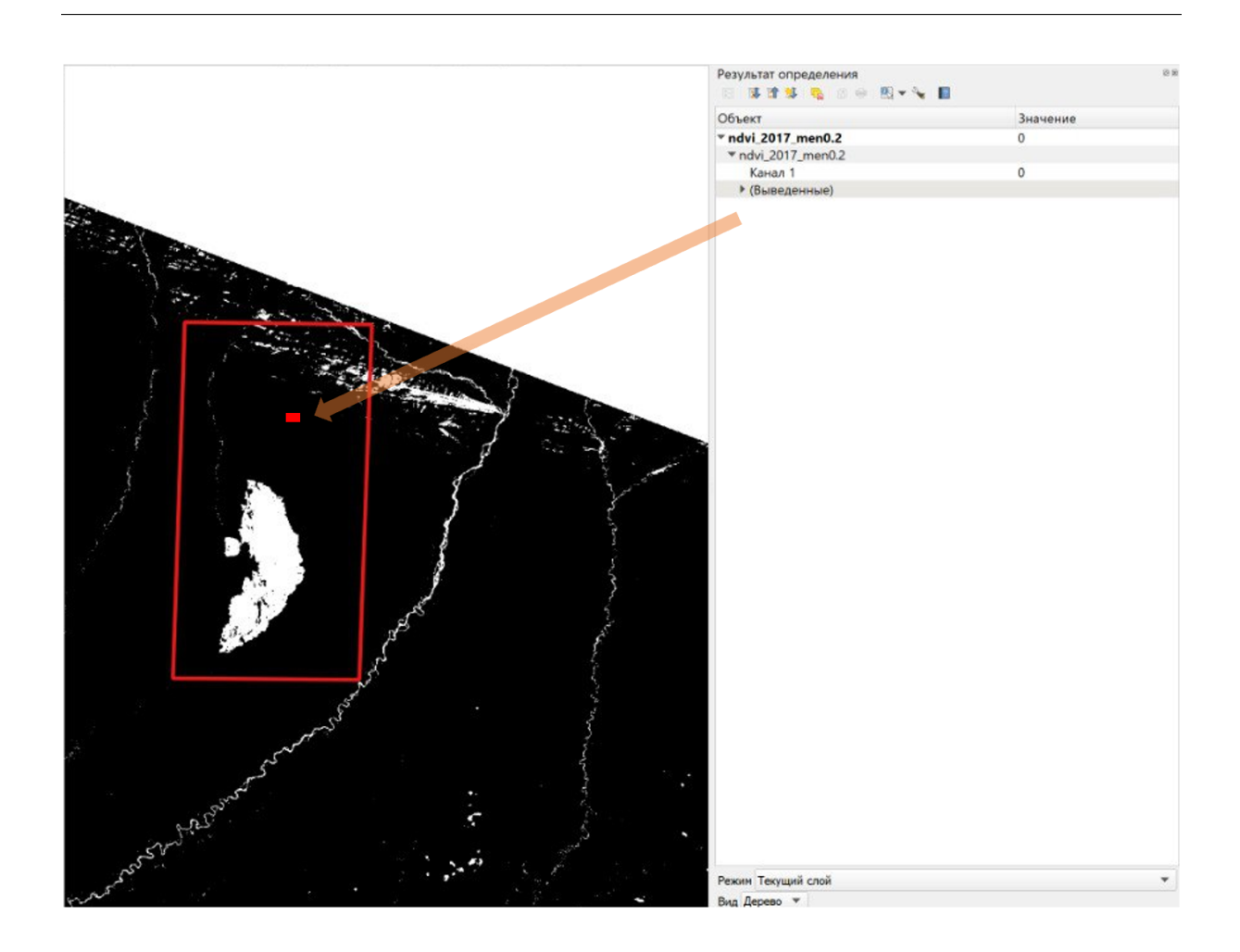

Обрезка бинарного файла выполняется с помощью инструмента «Обрезать/кадрировать растр по охвату».

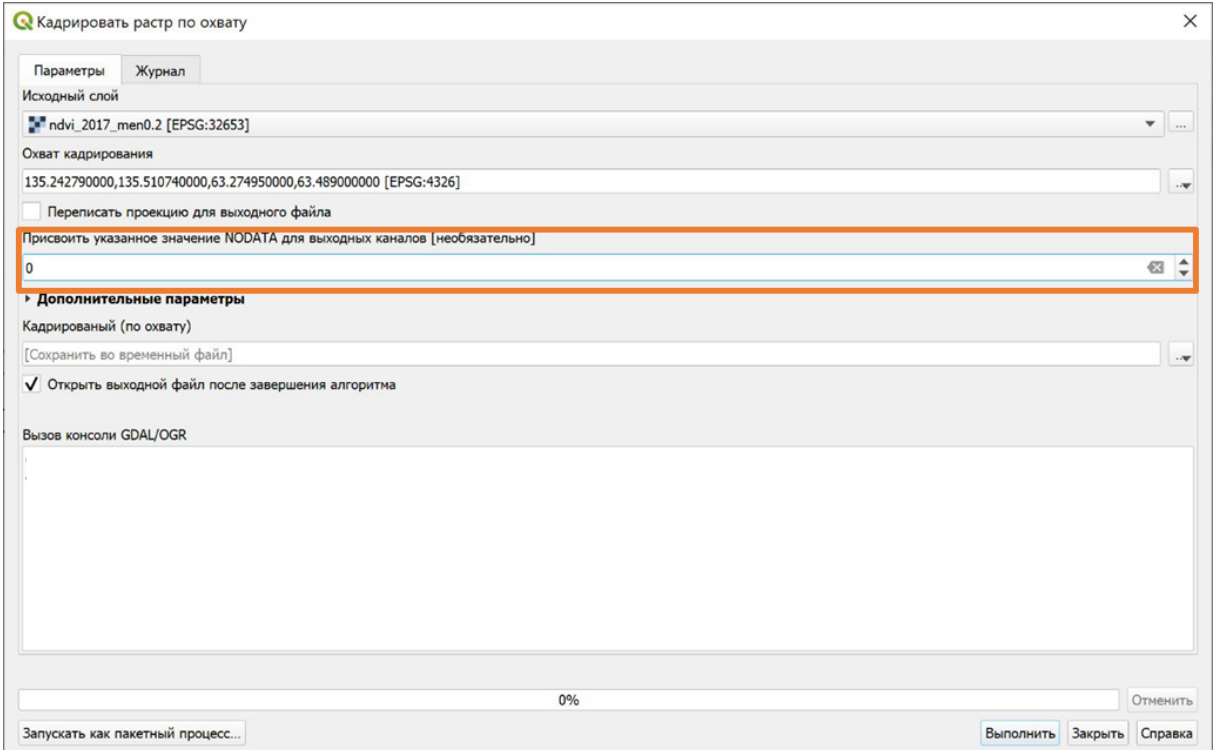

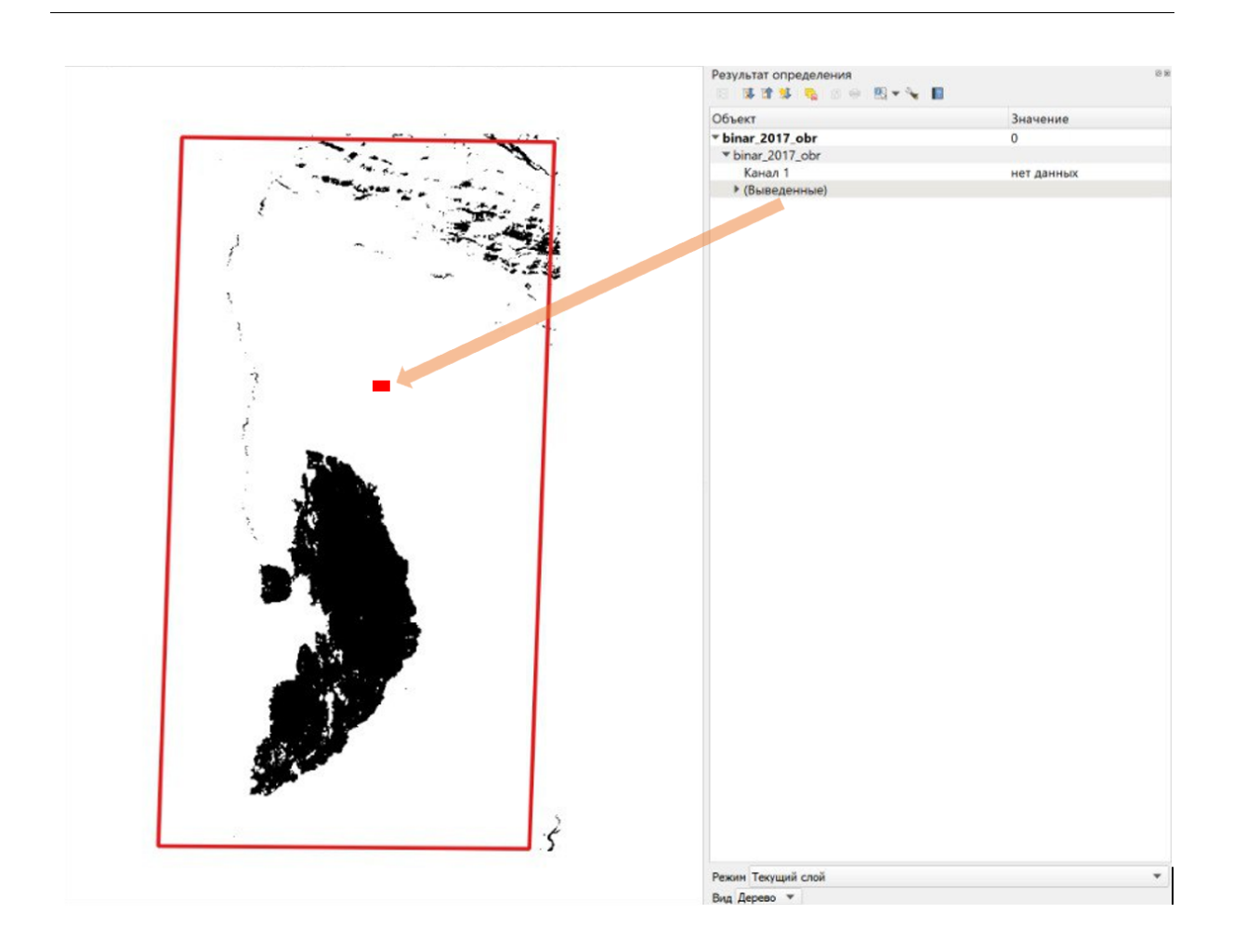

Для векторизации растра используется инструмент «Создание полигонов (растр в вектор)».

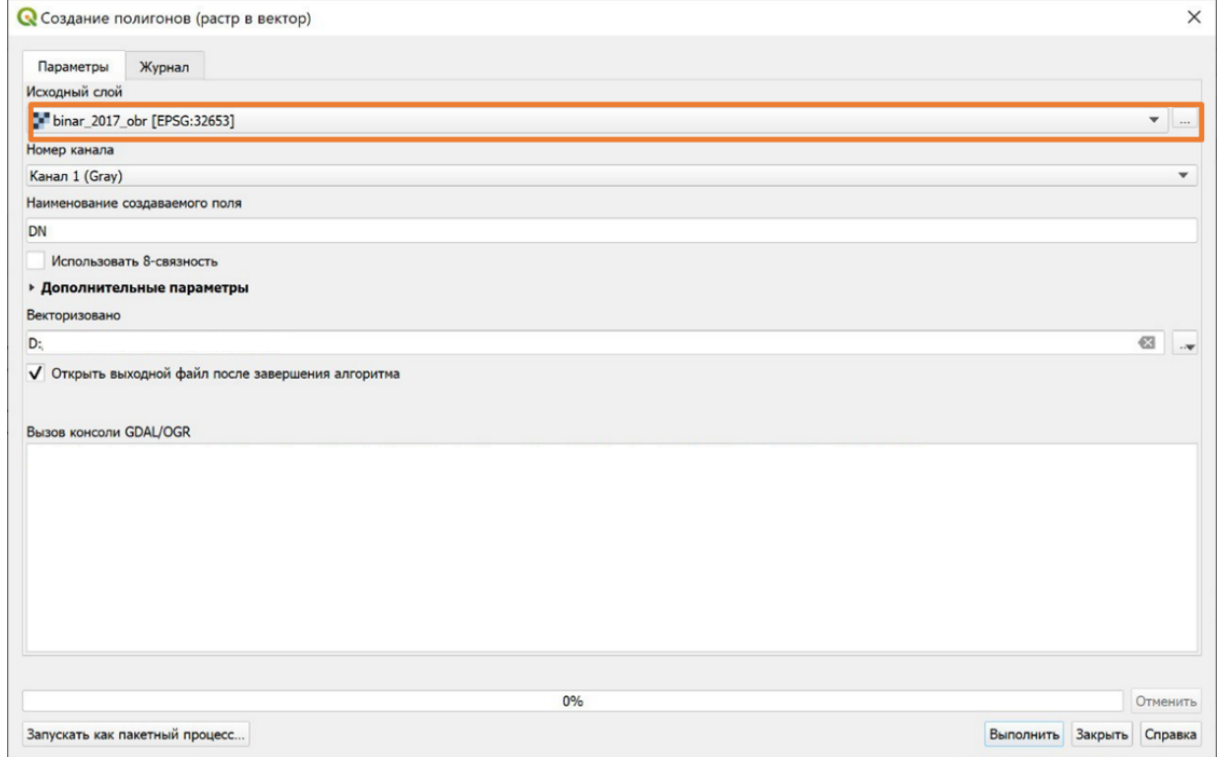

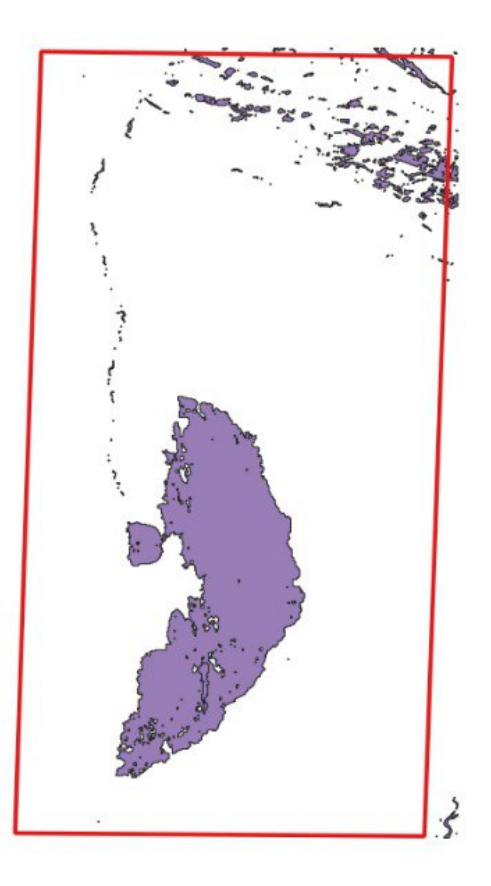

Чтобы избежать ошибок, возникающих после векторизации растра, используется инструмент «Исправить геометрию», он находится в инструментах анализа.

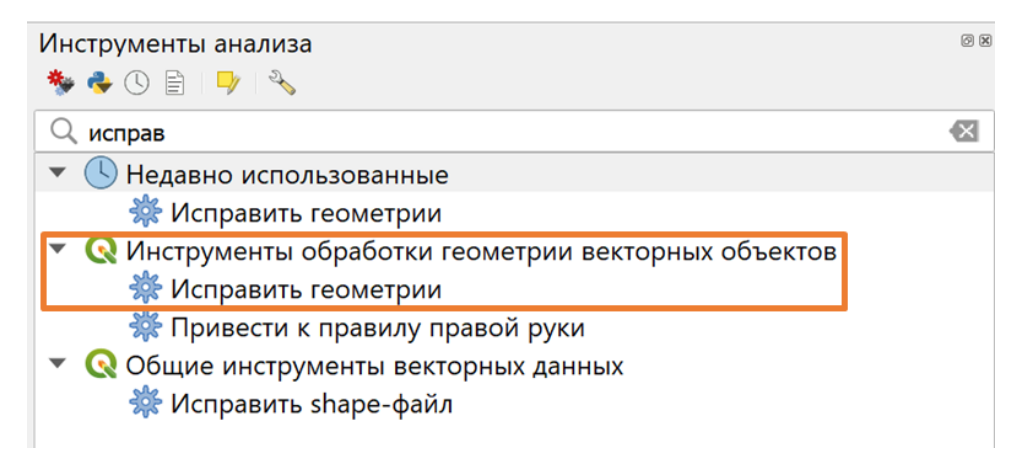

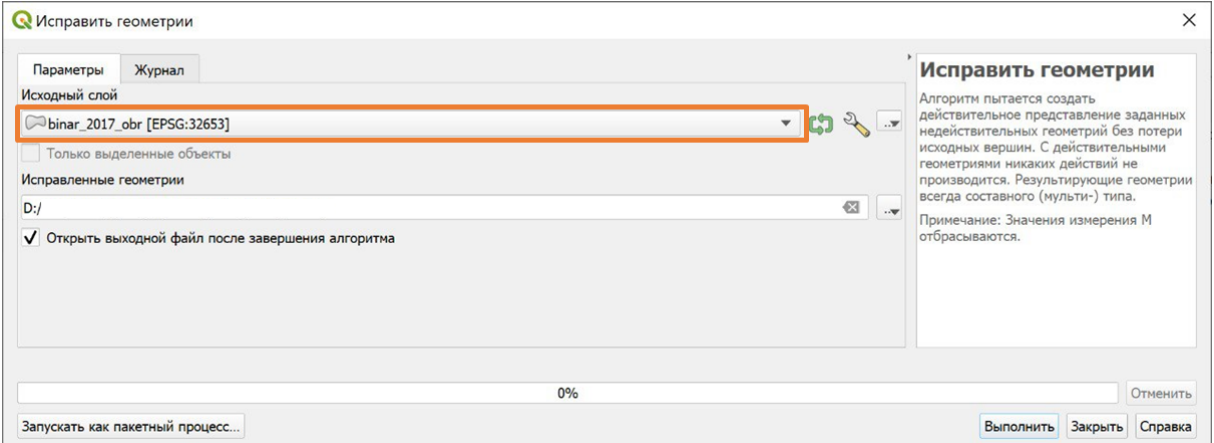

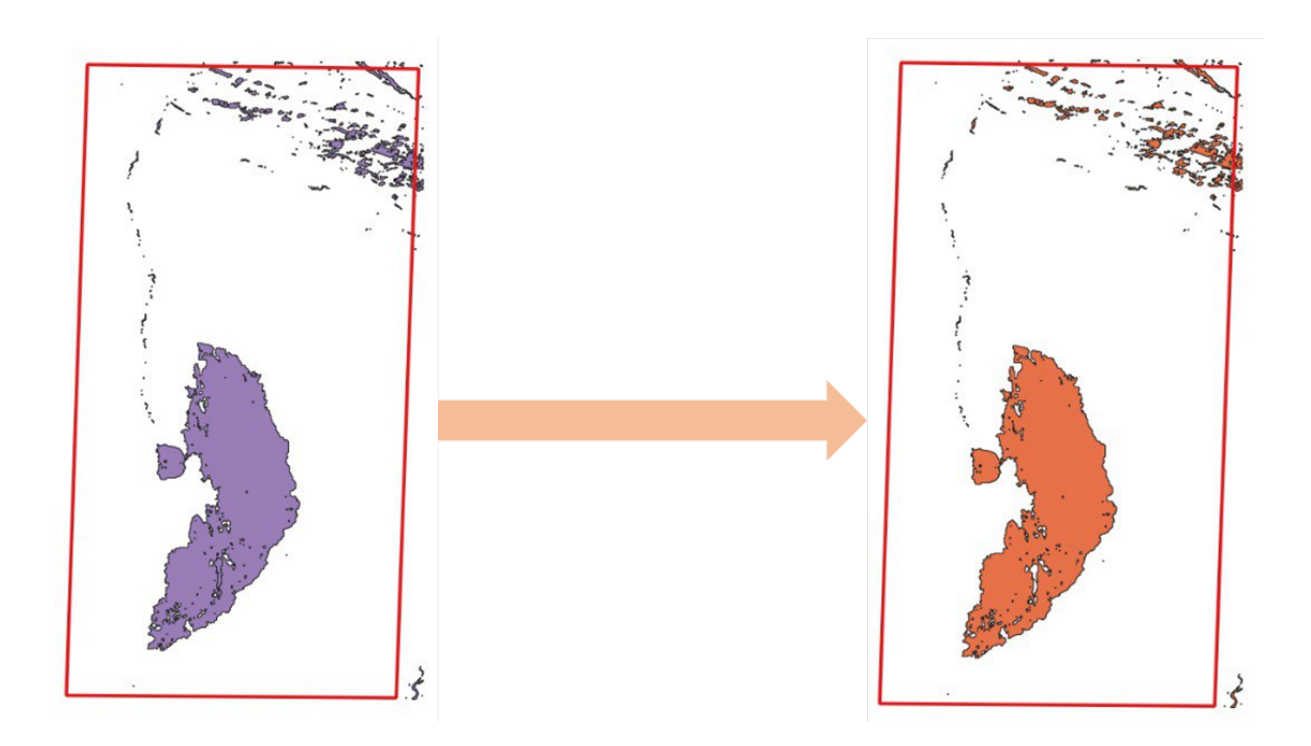

При удалении полигонов из полученного векторного слоя, не содержащих пораженные пожаром территории, ориентируетесь на синтезированное цветное изображение каналов 7–5–3.

Для синтеза изображения необходимо использовать инструмент «Объединение растров» важно, чтобы каждый исходный файл был помещен в отдельный канал.

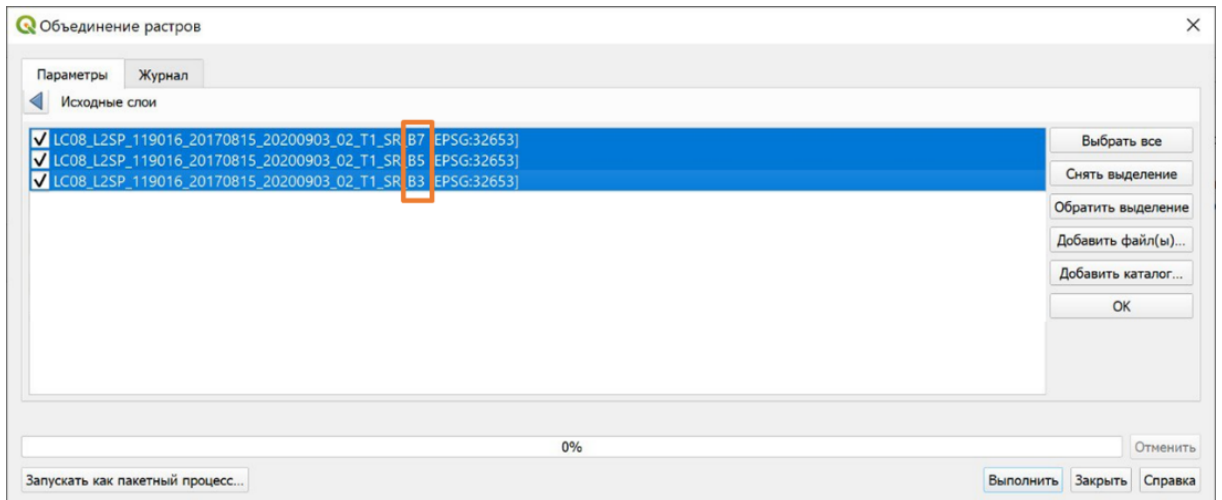

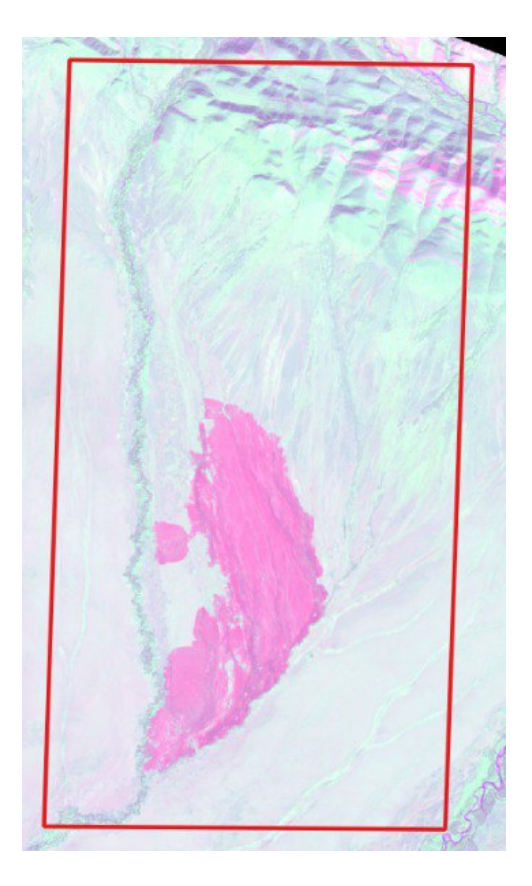

Чтобы добиться лучшей визуализации территории под удаление, рекомендуется настроить стиль отображения. В режиме редактирования слоя с помощью инструмента «Выделить объект» нужно выбрать территорию, которая не относится к гари и удалить ее.

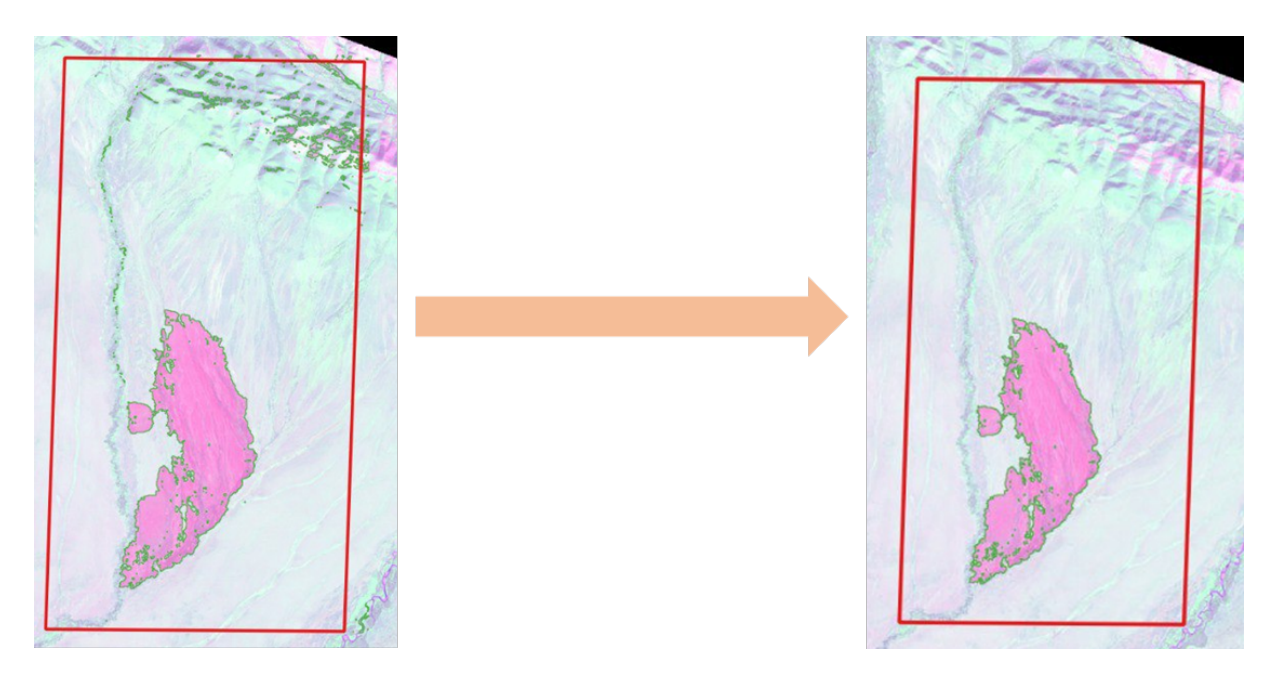

Для расчета площади выявленной территории используется инструмент «Калькулятор полей».

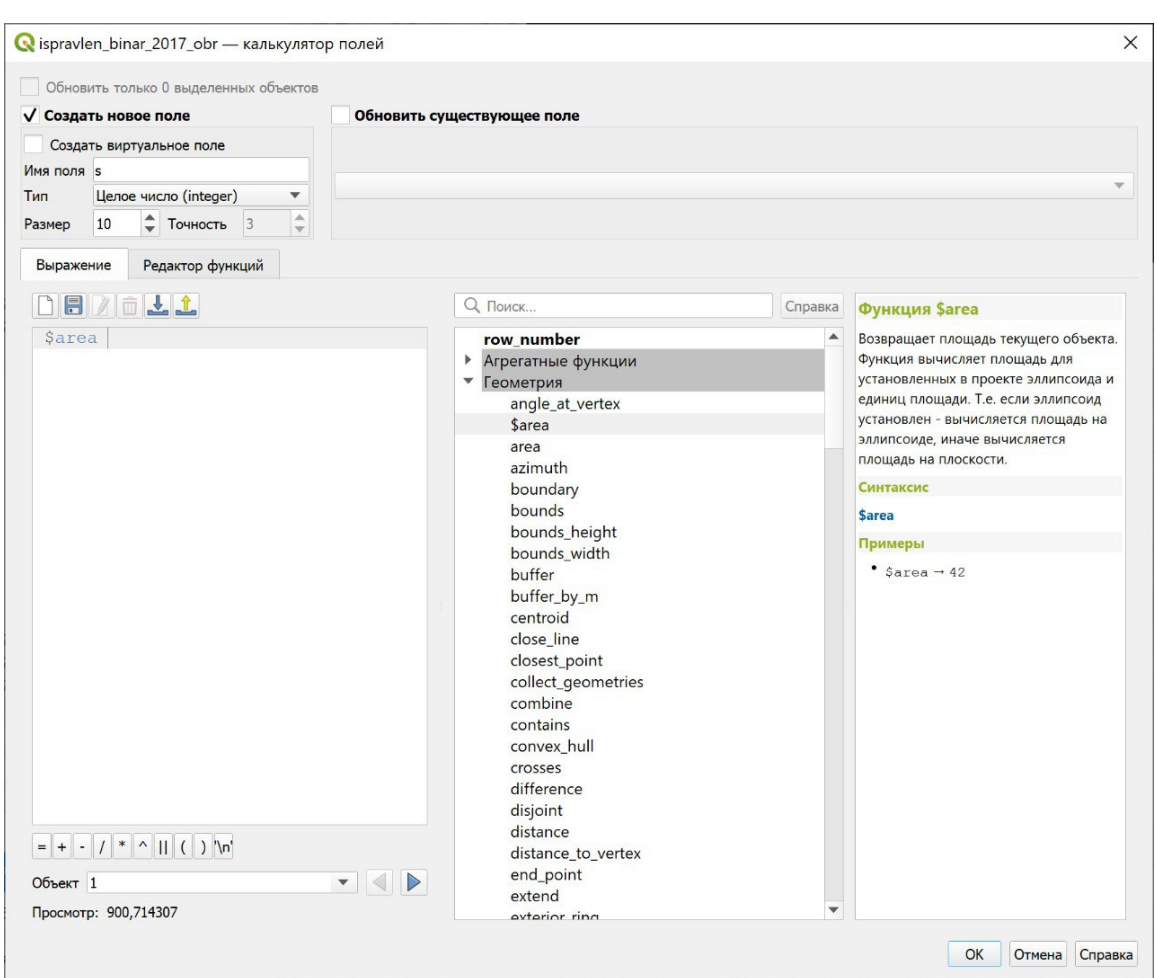

Посмотрев статистику созданного атрибута, можно узнать суммарное значение площади.

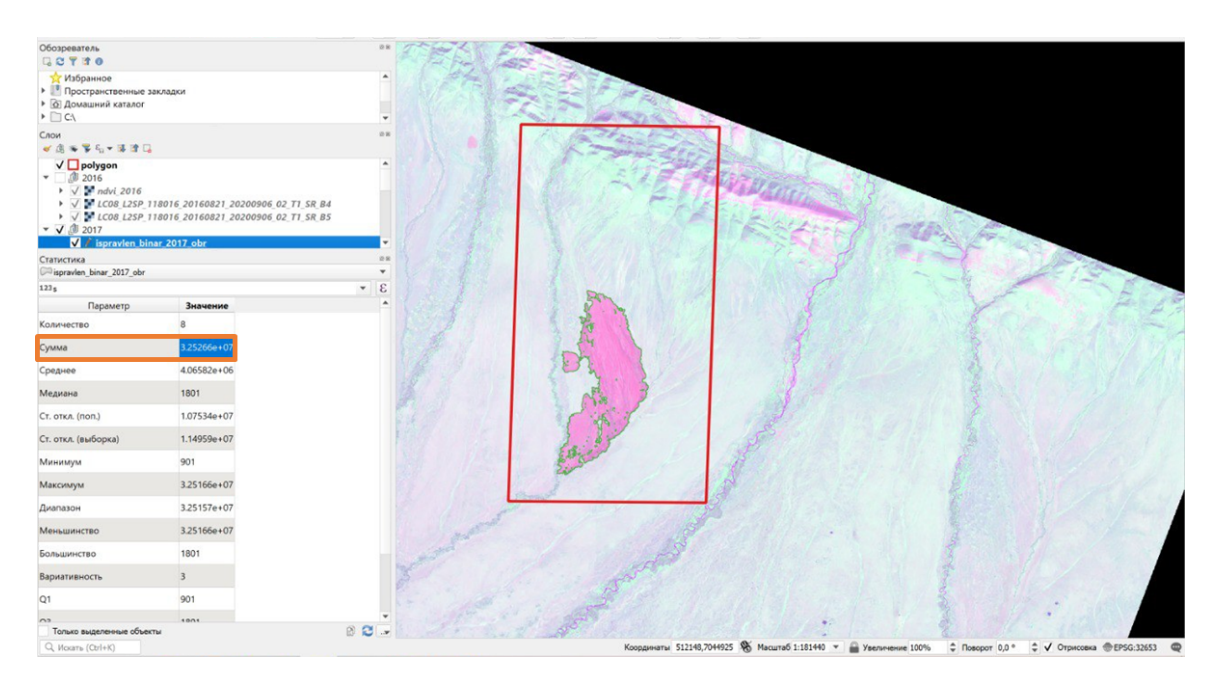

Ответ: 33.

## Задача IV.4. Расчет индекса выгоревших областей (25 баллов)

Темы: индекс выгоревших областей.

#### Условие

Данная часть работы направлена на расчет индекса выгоревших областей (BAI).

С более подробной информацией об индексе BAI вы можете ознакомиться на сайте: [https://pro.arcgis.com/ru/pro-app/latest/help/data/imagery/indices](https://pro.arcgis.com/ru/pro-app/latest/help/data/imagery/indices-gallery.htm) [-gallery.htm](https://pro.arcgis.com/ru/pro-app/latest/help/data/imagery/indices-gallery.htm).

Для расчетов необходимо использовать снимок, выбранный вами для выполнения задачи IV.3. Выберите необходимые для расчета BAI каналы снимка. Обрежьте их с использованием в качестве маски полученного вами в рамках задачи  $IV.3$  векторного полигонального слоя, содержащего пораженную пожаром территорию.

Рассчитайте индекс BAI по полученным в результате обрезки растрам и запишите в ответ его максимальное значение в экспоненциальной форме вида: X,XXXXXXXXXXXXXe-XX (количество знаков после запятой  $-13$ ).

#### Решение

Изучив данные по ссылке, формула для расчета индекса:

$$
BAI = \frac{1}{(0, 1 - RED)^2 + (0, 06 - NIR)^2},
$$

из нее следует, что для расчетов используются 4-й и 5-й каналы за 2017 год.

Для обрезки растров 4-го и 5-го канала используйте инструмент «Обрезать/кадрировать растр по маске». Для слоя маски используется полученный векторный слой с территорией гари, полученный в задании IV.3.

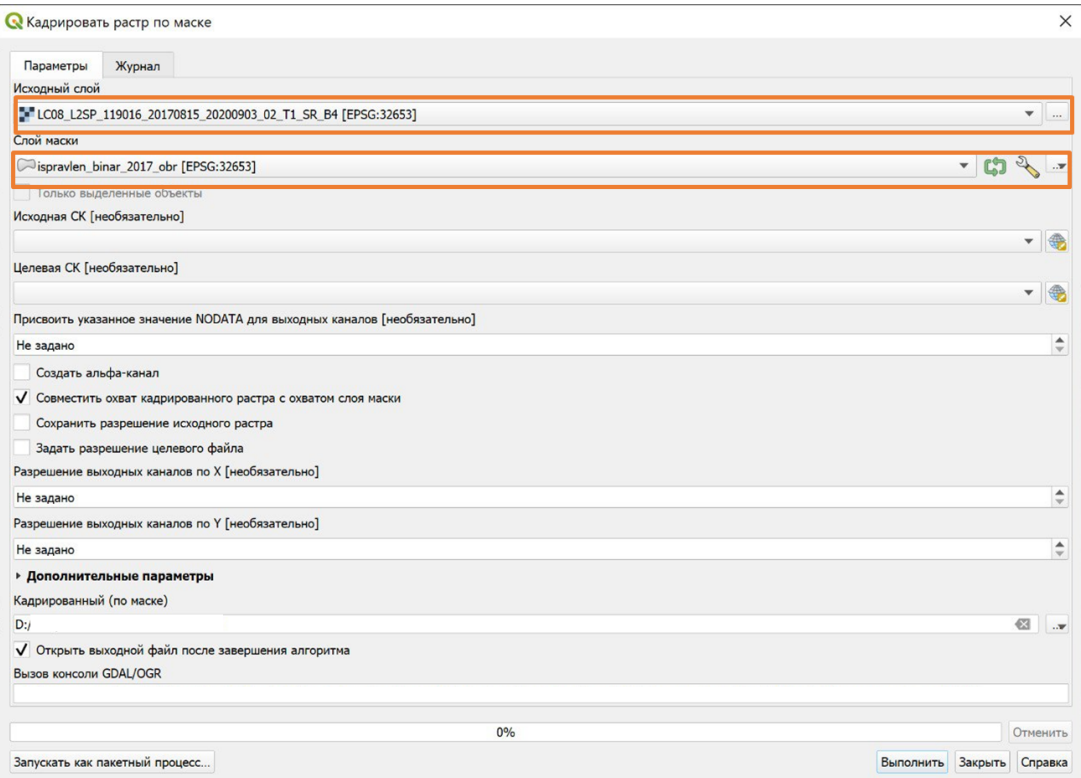

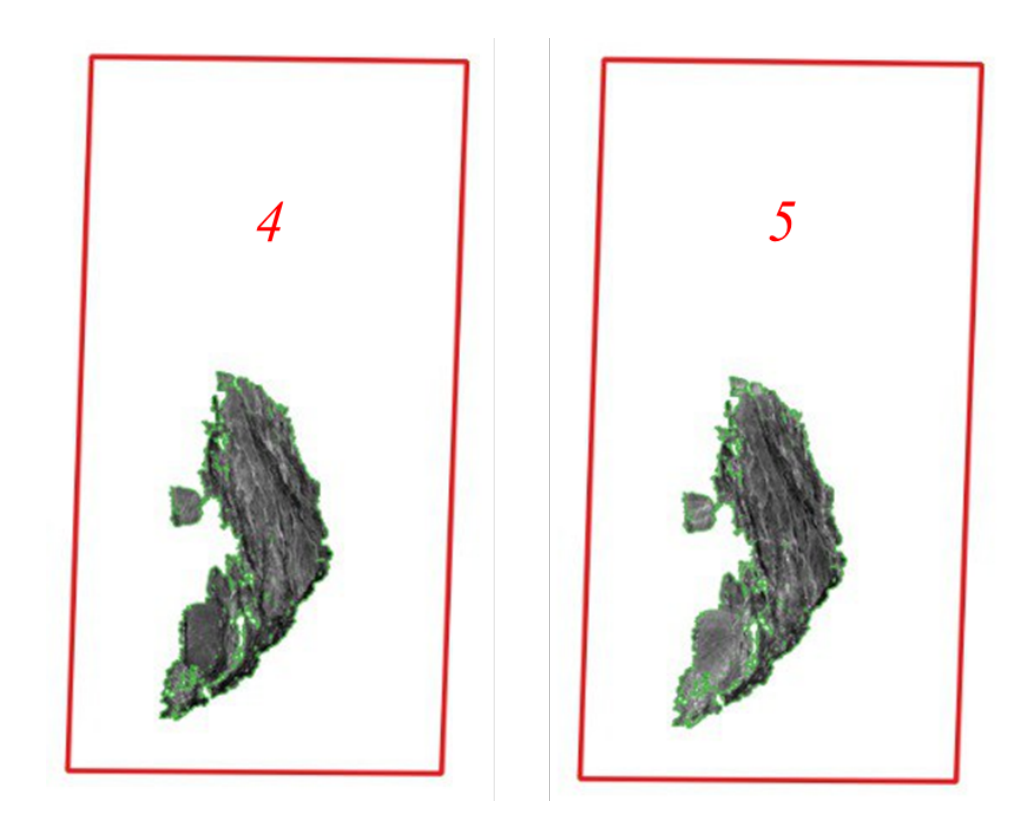

Через инструмент «Калькулятор полей» рассчитывается индекс BAI.

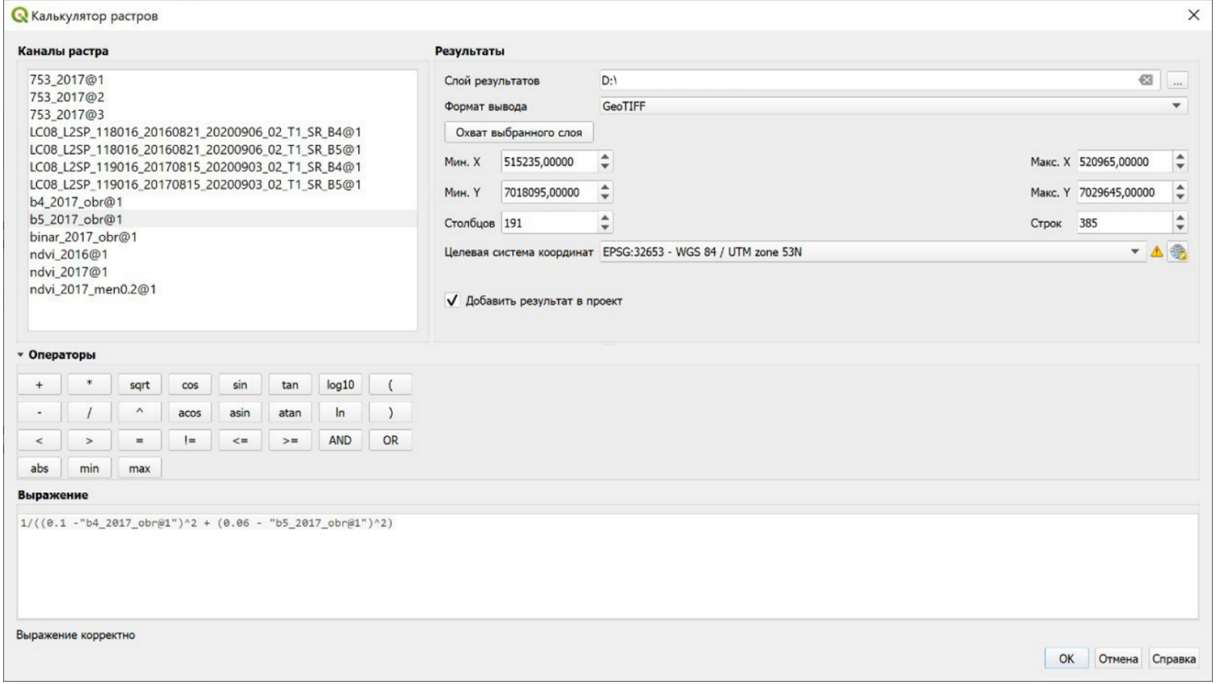

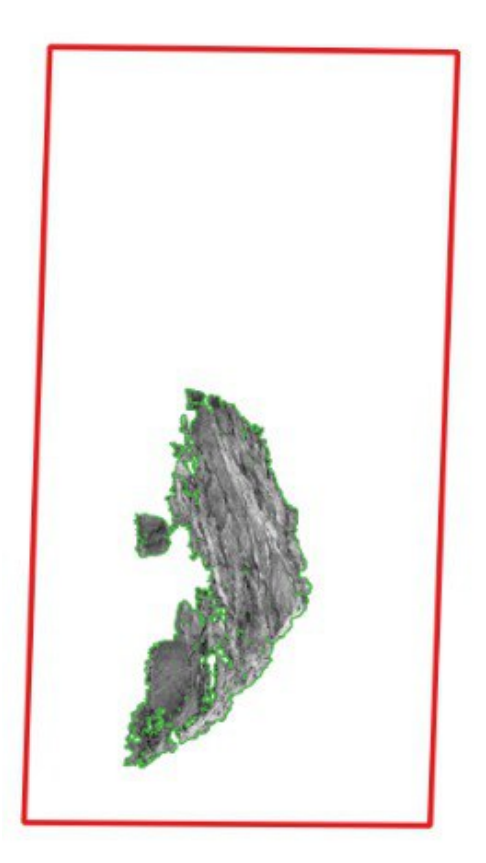

В свойствах созданного слоя находится информация о максимальном значении индекса в экспоненциальной форме.

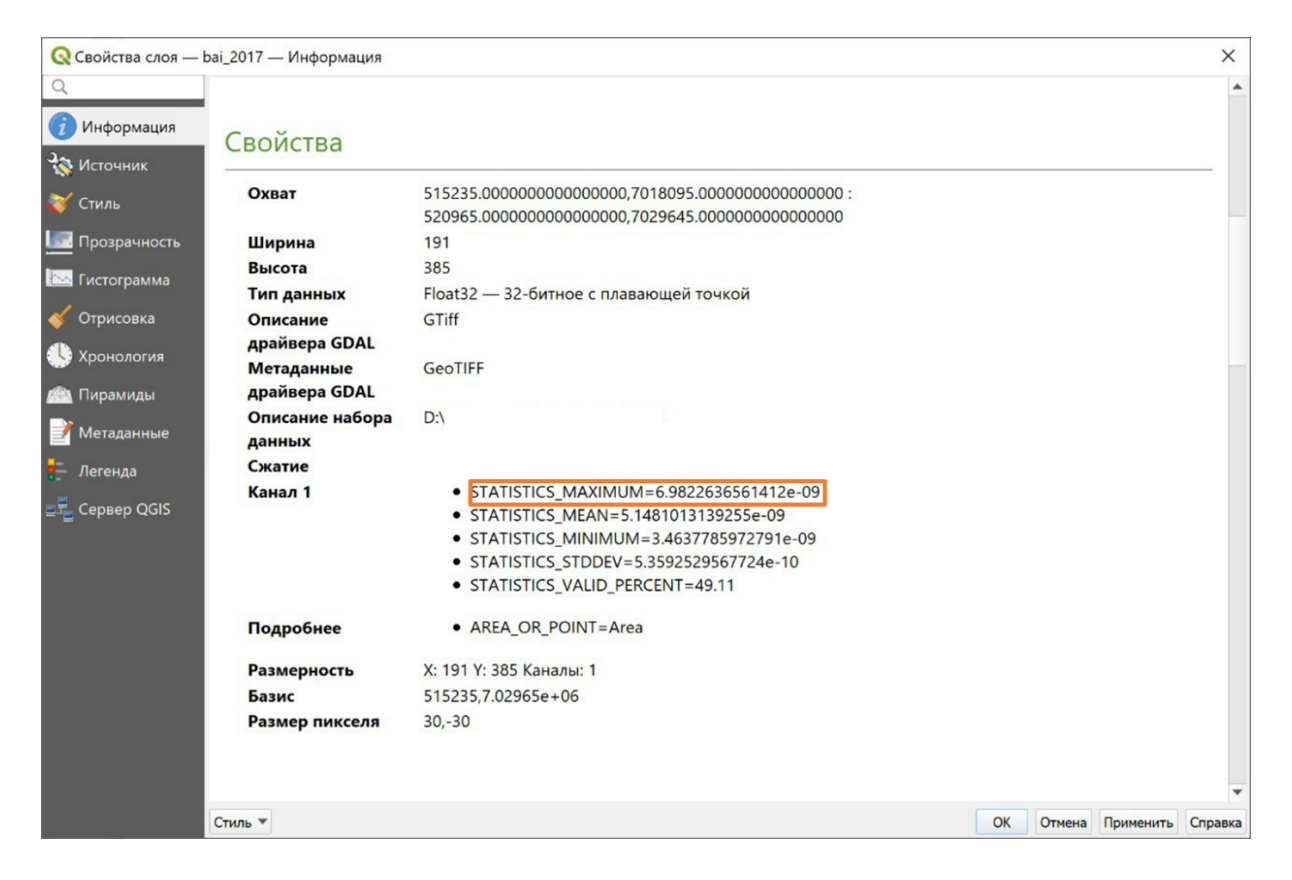

Ответ: 6,9822636561412е-09.

# Задача IV.5. Динамика восстановления лесных насаждений (30 баллов)

Темы: оценка динамики, индекс NDVI.

#### Условие

В рамках данной задачи вам необходимо установить динамику восстановления лесных насаждений на основе нормализованного вегетационного индекса NDVI. Вам понадобятся загруженные в рамках задачи IV.2 снимки, а также полученный вами при выполнении задачи IV.3 векторный полигональный слой, содержащий пораженную пожаром территорию.

Для оценки динамики лесовосстановления вам необходимо определить средние значения индекса NDVI в пределах пораженной пожаром территории в годы до и после пожара.

Найдите средние значения индекса NDVI в пределах заданной территории в годы после пожара. Выберите наибольшее из полученных значений, сравните его со средним значением индекса NDVI в пределах заданной территории до пожара.

В ответ запишите значение разности между наибольшим средним значением NDVI после пожара и средним значением NDVI до пожара с указанием трех знаков после запятой.

#### Решение

Для начала нужно использовать инструмент «Кадрировать растр по маске» и обрезать каналы B4, B5 с использованием в качестве маски векторного полигонального слоя, содержащего пораженную пожаром территорию.

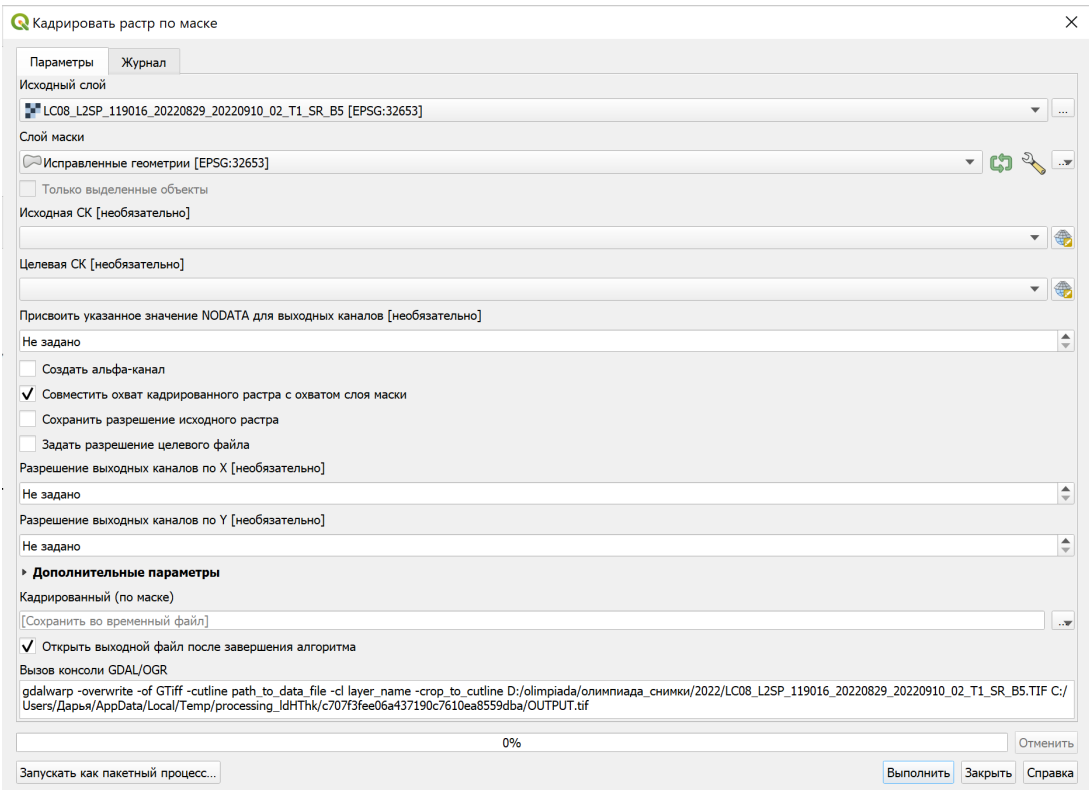

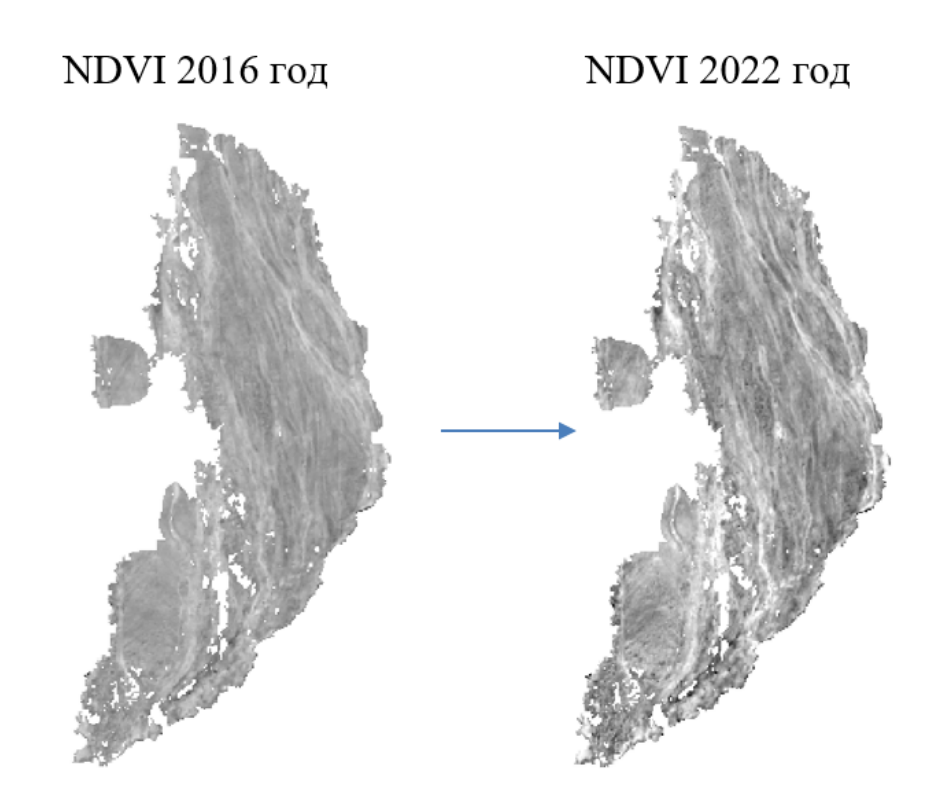

Далее необходимо произвести расчет индекса NDVI у кадрированных растров через «Калькулятор растров» по аналогии с заданием IV.3 и сравнить значения «STATISTICS\_MEAN» у снимков за 2017, 2020, 2022 год через вкладку «Свойства слоя».

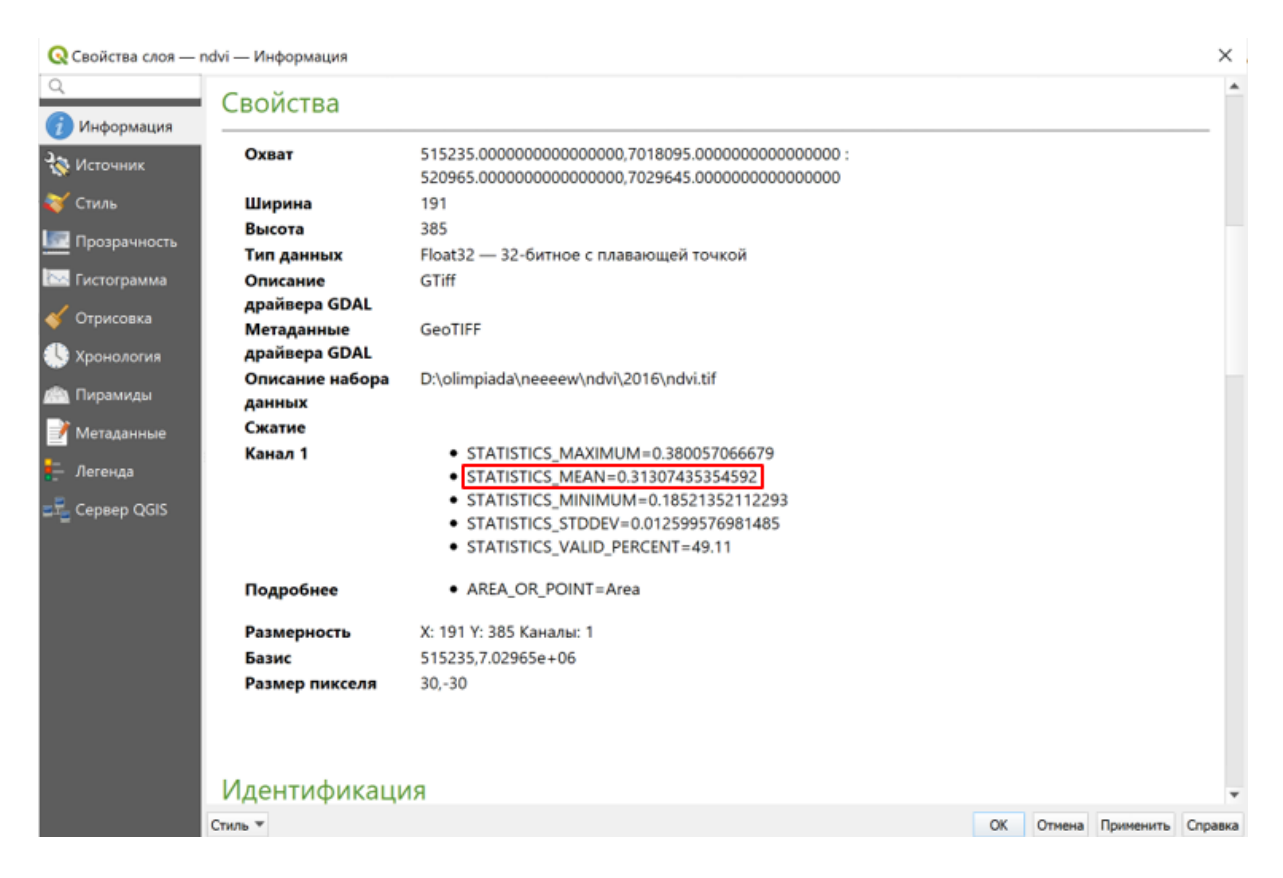

При сравнении средних арифметических значений за 3 года, самое наибольшее из полученных — это за 2022 год.

NDVI 2017 «STATISTICS\_MEAN» =  $0,11215341273016$ .

NDVI 2020 «STATISTICS\_MEAN» = 0, 30807530113088.

NDVI 2022 «STATISTICS\_MEAN» =  $0,31669373196245$ .

 $0, 11215341273016 < 0, 30807530113088 < 0, 31669373196245.$ 

Вычисление разности между наибольшим средним значением NDVI после пожара и средним значением NDVI до пожара:

NDVI 2022 «STATISTICS\_MEAN» — NDVI 2016 «STATISTICS\_MEAN»

 $0, 31669373196245 - 0, 31307435354592 = 0, 003619 \approx 0, 004.$ 

Ответ: 0,004.